## **CSHS BYO Self-Setup**

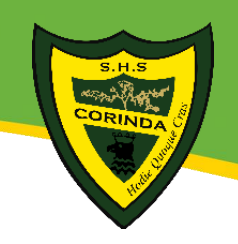

## **Self-Setup is currently only available with Windows computers. For Apple computers, you will need to come see Tech Services.**

To prepare your computer for BYO at Corinda State High School:

- 1. Make sure your computer's account is an Administrator account
- 2. Download the BYOx.exe from our website and copy it to your desktop

This program will only connect you to the school network while you are at school.

When you come to school and try to use the program for the first time, you will need to establish your wireless connection to our network. Running the program for the first time creates the settings you will need to connect to our wireless network.

## To connect to the wireless:

- 1. Click the wireless icon
- 2. Select one of the school wireless profiles
	- QDETA-X = better range but slower speed (outside)
	- iDET = better speed but shorter range (inside)
- 3. It will prompt for a username and password
	- Username is your school account (the front section of your school email)
	- Password is the same one you would use for your school emails
- 4. It may take some time for it to connect
	- Do not be alarmed if it says "Limited Connection"
	- This is because it tries to connect to a Microsoft site to see if it has internet connection and our proxy is blocking it currently

You will now be able to connect. Look for this on the program

## **Wifi Status:** Connected

Once you are connected, you will be able to go into the Software Installation section of the program and install some of the programs we have made available for you. We plan to update this section with more software in future.

By default, the program will not automatically connect you to the printers. You will need to go to the Software Installation section to install the printers. Once this has been installed for the first time, future connections with the program will also connect the printers.

If you still have any concerns or questions, please come see Tech Services.

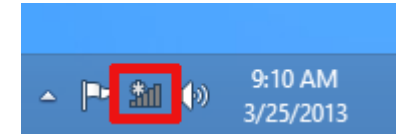